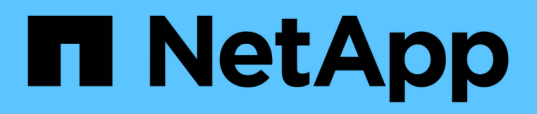

## **Personalizzazioni dei report di capacità e utilizzo di qtree**

OnCommand Unified Manager 9.5

NetApp December 20, 2023

This PDF was generated from https://docs.netapp.com/it-it/oncommand-unified-manager-95/onlinehelp/task-customizing-the-qtree-capacity-and-utilization-report-to-display-qtrees-that-have-breached-thedisk-soft-limit.html on December 20, 2023. Always check docs.netapp.com for the latest.

# **Sommario**

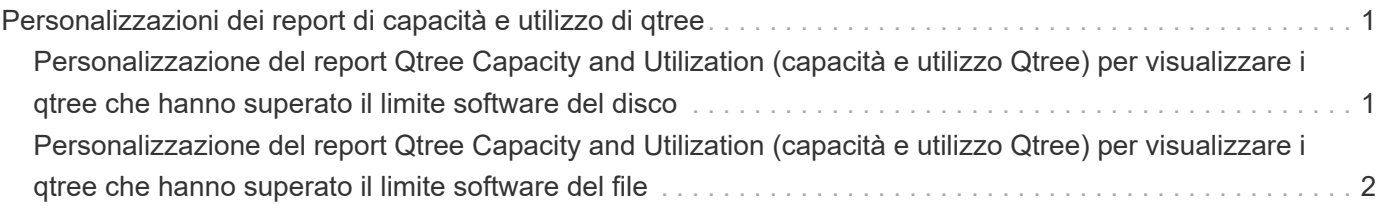

# <span id="page-2-0"></span>**Personalizzazioni dei report di capacità e utilizzo di qtree**

È possibile creare report personalizzati per analizzare la capacità e l'utilizzo dei qtree del sistema. Ad esempio, è possibile creare report per ordinare i qtree per determinare se alcuni hanno violato il limite software del disco o del file.

## <span id="page-2-1"></span>**Personalizzazione del report Qtree Capacity and Utilization (capacità e utilizzo Qtree) per visualizzare i qtree che hanno superato il limite software del disco**

È possibile personalizzare il report Qtree Capacity and Utilization (capacità e utilizzo Qtree) per visualizzare i qtree che hanno superato il limite software del disco. È possibile filtrare e ordinare in base al disco utilizzato, al limite del disco rigido e al limite del disco.

### **A proposito di questa attività**

È inoltre possibile eseguire questa attività accedendo alla pagina Report e facendo clic su **Esegui report** per il report appropriato.

### **Fasi**

- 1. Per rimuovere il raggruppamento in base a SVM, cluster o volume, attenersi alla seguente procedura:
	- a. Fare clic sulle colonne da rimuovere.
	- b. Fare clic su **icona**.
	- c. Selezionare **Gruppo** > **Elimina gruppo interno**.
- 2. Per filtrare i qtree che non hanno un limite massimo di dischi rigidi, fare clic nella colonna **Disk Hard Limit**

(limite massimo disco) e aprire la finestra di dialogo **Filter** (filtro) facendo clic su icona.

- a. Dall'elenco a discesa **condizione**, selezionare **non uguale a**.
- b. Fare clic su **Select Values** (Seleziona valori) e selezionare **Unlimited**.
- c. Fare clic su **OK**.
- 3. Per filtrare i qtree che non dispongono di un limite di disponibilità del disco illimitato, fare clic sulla colonna

Disk Soft Limit e aprire la finestra di dialogo Filter facendo clic su icona.

- a. Dall'elenco a discesa **condizione**, selezionare **non uguale a**.
- b. Fare clic su **Select Values** (Seleziona valori) e selezionare **Unlimited**.
- c. Fare clic su **OK**.
- 4. Per aggiungere una colonna per i qtree che hanno superato il limite di tolleranza del disco, attenersi alla seguente procedura:
	- a. Fare clic sulla colonna **Disk Soft Limit**, quindi su E selezionare **colonna** > **Nuova colonna calcolata**
- b. Nella finestra di dialogo **Nuova colonna calcolata**, digitare Breached Disk Soft Limit Capacity Nel campo **etichetta colonna**.
- c. Dall'elenco Seleziona categoria, selezionare **testo**.
- d. Dall'elenco a discesa **Select function** (Seleziona funzione), selezionare **Advanced** (Avanzate).
- e. Nel campo **Inserisci espressione**, digitare IF(([qtreeDiskUsedPercent] \*[diskLimit]/100 > [softDiskLimit]), "Yes", "No").
- f. Fare clic su **OK**.
- 5. Per filtrare i qtree che hanno superato il limite del soft disk, fare clic nella colonna **Breached Disk Soft**

Limit Capacity e aprire la finestra di dialogo Filter facendo clic su **inferenta** icona.

- a. Dall'elenco a discesa **condizione**, selezionare **uguale a**.
- b. Fare clic su **Select Values** (Seleziona valori) e selezionare **Yes** (Sì).
- c. Fare clic su **OK**.

### <span id="page-3-0"></span>**Personalizzazione del report Qtree Capacity and Utilization (capacità e utilizzo Qtree) per visualizzare i qtree che hanno superato il limite software del file**

È possibile personalizzare il report Qtree Capacity and Utilization (capacità e utilizzo Qtree) per visualizzare i qtree che hanno superato il limite software del file. È possibile filtrare e ordinare in base al file utilizzato, al limite massimo del file e al limite massimo del file.

### **A proposito di questa attività**

È inoltre possibile eseguire questa attività accedendo alla pagina Report e facendo clic su **Esegui report** per il report appropriato.

### **Fasi**

- 1. Per rimuovere il raggruppamento in base a SVM, cluster o volume, attenersi alla seguente procedura:
	- a. Fare clic sulle colonne da rimuovere.
	- b. Fare clic su icona.
	- c. Selezionare **Gruppo** > **Elimina gruppo interno**.
- 2. Per filtrare i qtree che non hanno un limite massimo di file, fare clic nella colonna **limite massimo file** e

aprire la finestra di dialogo **filtro** facendo clic su icona.

- a. Dall'elenco a discesa **condizione**, selezionare **non uguale a**.
- b. Fare clic su **Select Values** (Seleziona valori) e selezionare **Unlimited**.
- c. Fare clic su **OK**.
- 3. Per filtrare i qtree che non dispongono di un limite software di file illimitato, fare clic sulla colonna **file Soft**

Limit e aprire la finestra di dialogo Filter facendo clic su

- a. Dall'elenco a discesa **condizione**, selezionare **non uguale a**.
- b. Fare clic su **Select Values** (Seleziona valori) e selezionare **Unlimited**.
- c. Fare clic su **OK**.
- 4. Per aggiungere una colonna per i qtree che hanno superato il limite software del file, attenersi alla seguente procedura:
	- a. Fare clic sulla colonna **file Soft Limit**, quindi fare clic su E selezionare **colonna** > **Nuova colonna calcolata**
	- b. Nella finestra di dialogo **Nuova colonna calcolata**, digitare Breached File Soft Limit Capacity Nel campo **etichetta colonna**.
	- c. Dall'elenco Seleziona categoria, selezionare **testo**.
	- d. Dall'elenco a discesa **Select function** (Seleziona funzione), selezionare **Advanced** (Avanzate).
	- e. Nel campo **Inserisci espressione**, digitare IF(([qtreeFileUsedPercent]\*[fileLimit]/100 > [softFileLimit]), "Yes", "No").
	- f. Fare clic su **OK**.
- 5. Per filtrare i qtree che hanno superato il limite di soft file, fare clic nella colonna **Breached file Soft Limit**

**Capacity** e aprire la finestra di dialogo **Filter** facendo clic su icona.

- a. Dall'elenco a discesa **condizione**, selezionare **uguale a**.
- b. Fare clic su **Select Values** (Seleziona valori) e selezionare **Yes** (Sì).
- c. Fare clic su **OK**.

#### **Informazioni sul copyright**

Copyright © 2023 NetApp, Inc. Tutti i diritti riservati. Stampato negli Stati Uniti d'America. Nessuna porzione di questo documento soggetta a copyright può essere riprodotta in qualsiasi formato o mezzo (grafico, elettronico o meccanico, inclusi fotocopie, registrazione, nastri o storage in un sistema elettronico) senza previo consenso scritto da parte del detentore del copyright.

Il software derivato dal materiale sottoposto a copyright di NetApp è soggetto alla seguente licenza e dichiarazione di non responsabilità:

IL PRESENTE SOFTWARE VIENE FORNITO DA NETAPP "COSÌ COM'È" E SENZA QUALSIVOGLIA TIPO DI GARANZIA IMPLICITA O ESPRESSA FRA CUI, A TITOLO ESEMPLIFICATIVO E NON ESAUSTIVO, GARANZIE IMPLICITE DI COMMERCIABILITÀ E IDONEITÀ PER UNO SCOPO SPECIFICO, CHE VENGONO DECLINATE DAL PRESENTE DOCUMENTO. NETAPP NON VERRÀ CONSIDERATA RESPONSABILE IN ALCUN CASO PER QUALSIVOGLIA DANNO DIRETTO, INDIRETTO, ACCIDENTALE, SPECIALE, ESEMPLARE E CONSEQUENZIALE (COMPRESI, A TITOLO ESEMPLIFICATIVO E NON ESAUSTIVO, PROCUREMENT O SOSTITUZIONE DI MERCI O SERVIZI, IMPOSSIBILITÀ DI UTILIZZO O PERDITA DI DATI O PROFITTI OPPURE INTERRUZIONE DELL'ATTIVITÀ AZIENDALE) CAUSATO IN QUALSIVOGLIA MODO O IN RELAZIONE A QUALUNQUE TEORIA DI RESPONSABILITÀ, SIA ESSA CONTRATTUALE, RIGOROSA O DOVUTA A INSOLVENZA (COMPRESA LA NEGLIGENZA O ALTRO) INSORTA IN QUALSIASI MODO ATTRAVERSO L'UTILIZZO DEL PRESENTE SOFTWARE ANCHE IN PRESENZA DI UN PREAVVISO CIRCA L'EVENTUALITÀ DI QUESTO TIPO DI DANNI.

NetApp si riserva il diritto di modificare in qualsiasi momento qualunque prodotto descritto nel presente documento senza fornire alcun preavviso. NetApp non si assume alcuna responsabilità circa l'utilizzo dei prodotti o materiali descritti nel presente documento, con l'eccezione di quanto concordato espressamente e per iscritto da NetApp. L'utilizzo o l'acquisto del presente prodotto non comporta il rilascio di una licenza nell'ambito di un qualche diritto di brevetto, marchio commerciale o altro diritto di proprietà intellettuale di NetApp.

Il prodotto descritto in questa guida può essere protetto da uno o più brevetti degli Stati Uniti, esteri o in attesa di approvazione.

LEGENDA PER I DIRITTI SOTTOPOSTI A LIMITAZIONE: l'utilizzo, la duplicazione o la divulgazione da parte degli enti governativi sono soggetti alle limitazioni indicate nel sottoparagrafo (b)(3) della clausola Rights in Technical Data and Computer Software del DFARS 252.227-7013 (FEB 2014) e FAR 52.227-19 (DIC 2007).

I dati contenuti nel presente documento riguardano un articolo commerciale (secondo la definizione data in FAR 2.101) e sono di proprietà di NetApp, Inc. Tutti i dati tecnici e il software NetApp forniti secondo i termini del presente Contratto sono articoli aventi natura commerciale, sviluppati con finanziamenti esclusivamente privati. Il governo statunitense ha una licenza irrevocabile limitata, non esclusiva, non trasferibile, non cedibile, mondiale, per l'utilizzo dei Dati esclusivamente in connessione con e a supporto di un contratto governativo statunitense in base al quale i Dati sono distribuiti. Con la sola esclusione di quanto indicato nel presente documento, i Dati non possono essere utilizzati, divulgati, riprodotti, modificati, visualizzati o mostrati senza la previa approvazione scritta di NetApp, Inc. I diritti di licenza del governo degli Stati Uniti per il Dipartimento della Difesa sono limitati ai diritti identificati nella clausola DFARS 252.227-7015(b) (FEB 2014).

#### **Informazioni sul marchio commerciale**

NETAPP, il logo NETAPP e i marchi elencati alla pagina<http://www.netapp.com/TM> sono marchi di NetApp, Inc. Gli altri nomi di aziende e prodotti potrebbero essere marchi dei rispettivi proprietari.